## **HOW TO Delegate Approvals of Adjustments on Past Payroll Transactions**

### **A Fund Financial Manager (FFM) may delegate their approval authority for Past Payroll Adjustments (PAs).**

- The delegate must be an academic or an administrative staff member possessing the necessary skills and knowledge for the effective exercise of authority.
- The delegate must be a FIS User with Payroll Details
- For Research Grants and Contracts, delegates cannot be assigned to funds where the grant was awarded to the individual as a Principal Investigator.

### **Electronically approving a document signifies that the Approver (FFM/PI or their delegate) has assessed whether it:**

- Meets the objectives of the fund(s) charged.
- Is legitimate, reasonable and an appropriate use of funds.
- Adheres to policies and guidelines.
- Complies with any restrictions imposed by external funding sources.

#### **Which Funds can be Delegated?**

- All unrestricted, non-research restricted funds and endowment funds.
- Research Grants and Contracts: Only CRC main funds.

#### **To become a delegate, a delegation record must be created and a Fund Financial Manager must confirm the record.**

Records are created and queried in **Minerva > Finance (Fund) Administration > Adjust Past Payroll Transactions > Delegate Approvals of Adjustment on Past Payroll Transactions** menu option.

#### **Step-by-Step Instructions**

- 1. Log in to [Minerva.](https://horizon.mcgill.ca/pban1/twbkwbis.P_WWWLogin)
- 2. Go to the **Finance (Fund) Administration** Menu
- 3. Select the **Adjust Past Payroll Transactions** menu option
- 4. Click on the **Delegate Approvals of Adjustments on Past Payroll Transactions** menu option.
- 5. Select the scenario/option which pertains to your role:
	- *Option 1:* If you are the Fund Financial Manager (FFM) or Principal Investigator (PI), your McGill ID will auto-populate in the FFM ID field. If you want to create a delegation for yourself, go to step 7.

## **HOW TO Delegate Approvals of Adjustments on Past Payroll**

### **Transactions**

- *Option 2:* If you are the Fund Financial Manager (FFM) or Principal Investigator (PI), and you want to create a delegation record for another FFM/PI, enter their McGill ID in the **FFM ID** field. Hit **TAB** and a list of funds allowed for delegation will display.
- *Option 3:* If you are a FIS User with Payroll Details, enter the McGill ID of the Fund Financial Manager / Principal Investigator for whom you are preparing the delegation record.

When delegation records are created on behalf of a Fund Financial Manager or Principal Investigator, **email alerts** are sent out to the FFM or PI twice daily at 10am and 2pm. Clicking on the link in the email will bring them to the **Delegate Approvals of Adjustments on Past Payroll Transactions** menu option in Minerva (sign-in is required).

6. Hit the **TAB** key to validate the ID. The FFM's name will appear next to the field.

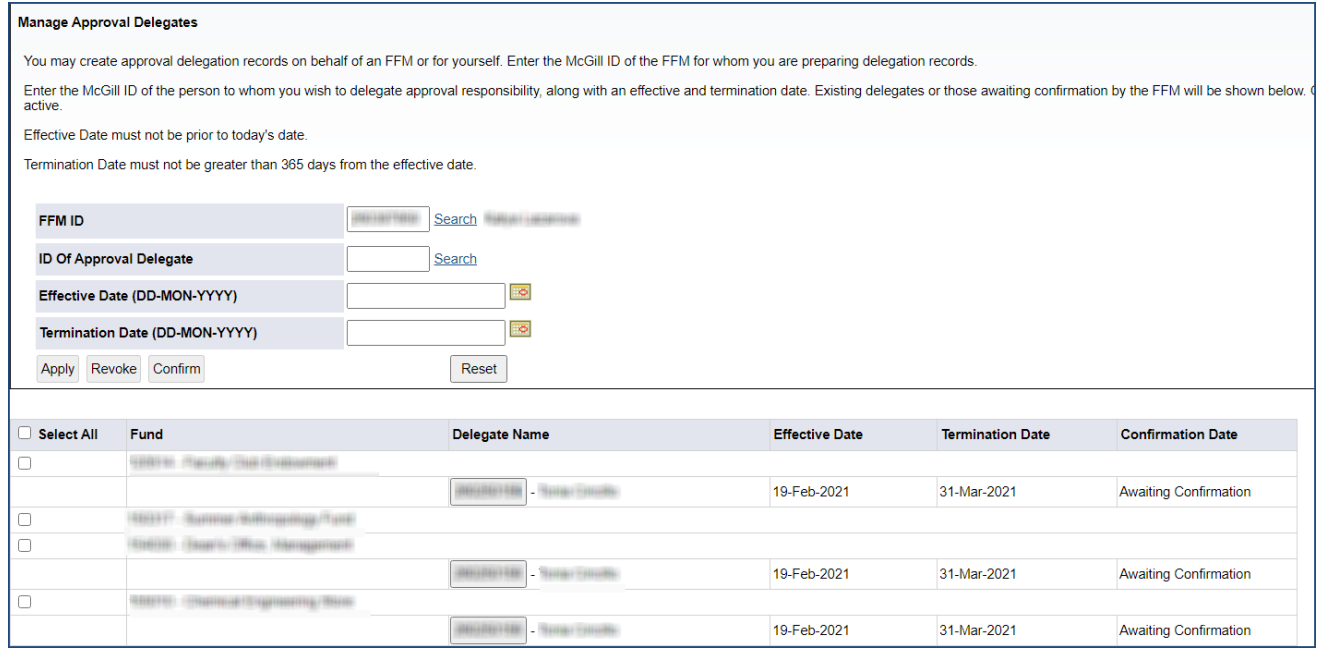

- 7. In the **ID of Approval Delegate** field, enter the McGill ID of the person to whom you wish to delegate approval responsibility. Click on Search if the ID is not known.
- 8. Hit the **TAB** key to validate the ID. The individual's name will appear next to the field.

**Note:** Only FIS Users with Payroll Details can be delegates. If the following message appears you will not be able to complete the delegation record.

## **HOW TO Delegate Approvals of Adjustments on Past Payroll**

## **Transactions**

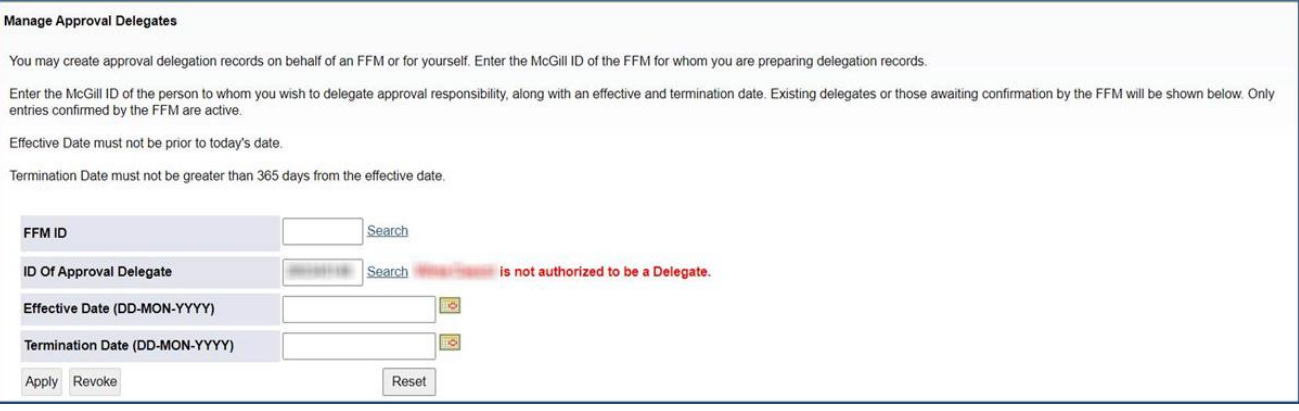

- 9. Enter an **Effective Date**. The effective date must not be prior to today's date.
- 10. Enter a **Termination Date.** The termination date must not be greater than 365 days from the Effective Date.

**Note:** The format of the date should be 01-*MAR*-2021 for a date of March 01, 2021.

Delegations will be automatically revoked at the termination date and will disappear from the screen.

- 11. From the **list of funds,** associated with the FFM/PI, select the funds to be assigned to the Delegate by:
- o Checking the **box next to the individual fund(s).**

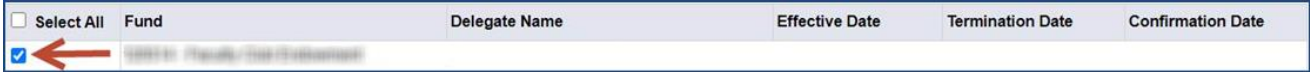

OR

o Checking the **Select All box,**

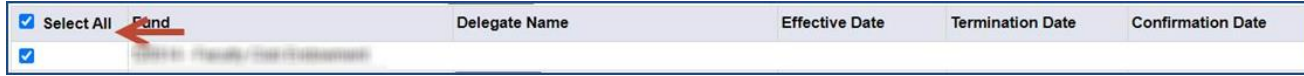

**Note:** Only funds that have been selected in FZMFUND are allowed to have delegates for past payroll adjustments will display.

12. Scroll back to the **Manage Approval Delegates** box near the top of the screen. 13. Click **Apply**.

## **HOW TO Delegate Approvals of Adjustments on Past Payroll**

### **Transactions**

Once the record is created, the Name and McGill ID of the Approval Delegate will appear under the selected fund(s).

For all delegate records created on behalf of a FFM / PI, there will be a message "Awaiting Confirmation" displayed next to the name and McGill ID of the intended delegate. These records must be confirmed by the FFM /PI.

### **How to Confirm or Revoke Approval Delegate Records**

Fund Financial Managers (FFM) or Principal Investigators (PI) may confirm or revoke records. If you prepared a record **on behalf of an FFM/PI**, you may revoke delegation records you created prior to the record being confirmed.

- 1. If you are the Fund Financial Manager (FFM) or Principal Investigator (PI), click on the link in the email you received (sign-in is required). This will bring you to the [Delegate Approvals of](https://qhorizon.it.mcgill.ca/uban2/bzfkpfde.p_display_form)  [Adjustments on Past Payroll Transactions.](https://qhorizon.it.mcgill.ca/uban2/bzfkpfde.p_display_form) Otherwise,
	- o Log in to [Minerva](https://horizon.mcgill.ca/pban1/twbkwbis.P_WWWLogin)
	- o Go to the **Finance (Fund) Administration** Menu
	- o Select the **Adjust Past Payroll Transactions** menu option
	- o Click on the **Delegate Approvals of Adjustments on Past Payroll Transactions** menu option
- 2. A **list of approval delegates associated to each fund**, or those *"Awaiting Confirmation"* will be displayed.

**Note:** To view who requested the approval delegation record**, hover over the McGill ID** of the delegate. An info box will be displayed - " First name Last name".

*Option 1***:** Confirm/Revoke a delegation record for **one fund**:

- 3. Click on the **McGill ID button**, next to the name of the delegate awaiting confirmation. Their ID and name will appear in the **ID of Approval Delegate** field.
- 4. Select the fund for which that delegate has a record "Awaiting Confirmation" by clicking on the **check box** next to the fund.
- 5. Click on the **Confirm** button to confirm the selected record which is "Awaiting Confirmation". OR

Click on the **Revoke** button to cancel/remove the selected record.

6. Repeat steps 3 to 5 for the rest of the funds (if any)

# **HOW TO Delegate Approvals of Adjustments on Past Payroll Transactions**

*Option 2***:** Confirm/Revoke delegation records "Awaiting Confirmation" for **all funds**

- 1. Click on the **McGill ID button**, next to the name of the delegate awaiting confirmation. Their ID and name will appear in the **ID of Approval Delegate** field.
- 2. Check the **Select All** box.
- 3. Delete the **Effective** and **Termination Dates**.

**Note:** Leaving the Effective and Termination dates populated will only allow you to approve delegation records which have the same effective and termination dates.

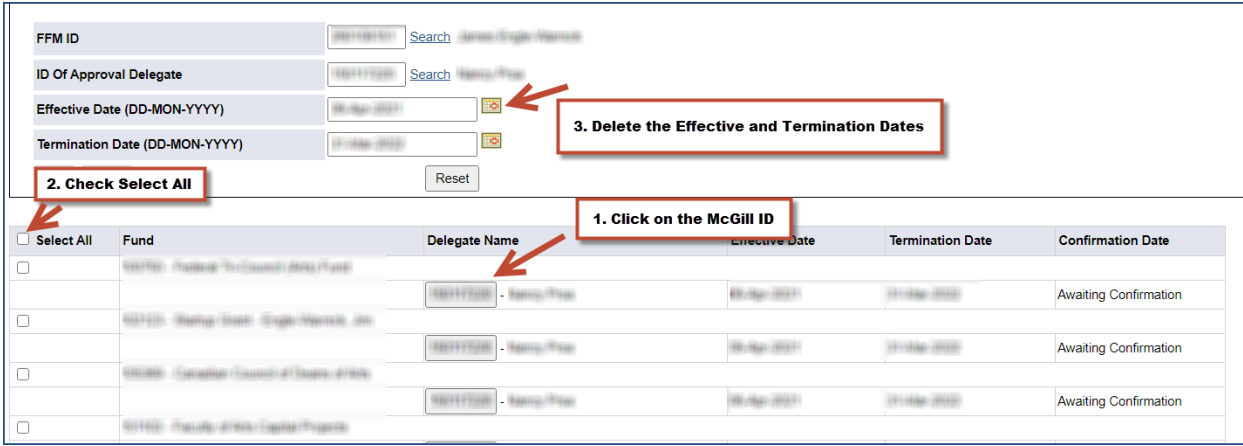

4. Click on the **Confirm** button to confirm the selected record which is "Awaiting Confirmation". OR

Click on the **Revoke** button to cancel/remove the selected record.

**Note:** Once a delegation record is "confirmed", only the FFM/PI may revoke the record.

**Once a delegation record is confirmed, the delegate will be able to approve PAs on behalf of the FFM.**